# **Quick Installation Guide**

#### **RXV200** Introduction 1.

Thank you for purchasing AudioCodes RXV200 Microsoft Teams Rooms on Android Compute Unit! This guide shows how to quickly install RXV200. AudioCodes has created a range of Microsoft Teams Rooms bundles based on the RXV200 compute unit and RX-PAD Meeting Room Controller.

RXV200 connects multiple audio and video peripherals, as well as dual screens, and offers support for a wide range of AI capabilities. RX-PAD allows users to seamlessly orchestrate productive meeting experiences.

AudioCodes offers five comprehensive RXV200 bundles:

- RXV200-B05 for adding Teams to existing rooms RXV200 + RX-PAD connecting to 3rd party equipment.
- RXV200-B20 for small rooms of up to 10 participants RXV200 + RX-PAD + RXVCam50M + RX15
- RXV200-B40 for medium size rooms of 6-12 participants RXV200 + RX-PAD + RXVCam50M + RX40 (large room)
- RXV200-B70 for large rooms of 10-18 participants RXV200 + RX-PAD + RXVCam70 + RX40 (large room)
- RXV200-B360 for small-medium size rooms of 2-8 participants RXV200 + RX-PAD + RXVCam360

#### 2. **Package Contents**

Make sure you received the following items in the shipped box:

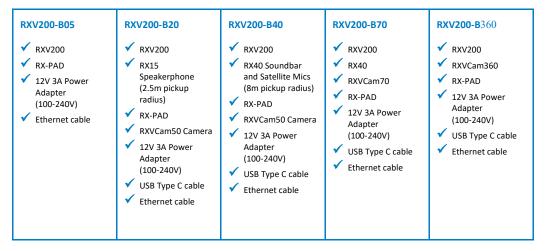

## 3. Wall Mounting RXV200

To wall-mount your RXV200, you can purchase a separate orderable wall-mount kit ("RXV-WALLMOUNT") from AudioCodes.

#### To wall-mount RXV200:

1. Mark the locations on the wall where you want to drill the four wall-mounting holes. You can use the physical wall-mount plate as a template or refer to the dimensions below:

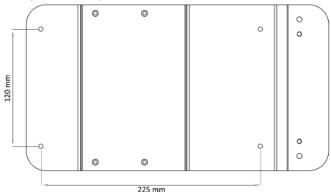

- 2. Drill holes into the wall according to your markings.
- 3. Insert the four screw anchors (supplied) into the drilled holes.
- 4. Attach RXV200 to the wall-mount plate using the four screws (supplied). Make sure that you insert the screws from the back of the plate, as shown below:

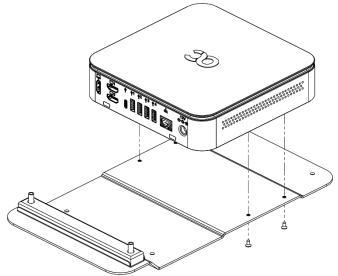

5. Mount the plate to the wall using the four wall-mounting screws (supplied):

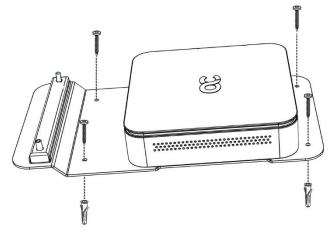

- 6. Connect the required cables to RXV200.
- 7. Run the cables over the rubber cushion of the cable-retention clamp area.
- 8. Attach the cable-retention clamp cover (which provides cable strain relief and keeps cables secure), by tightening the integrated thumbscrews:

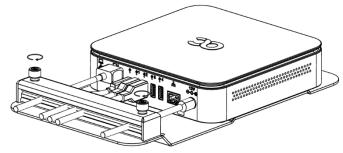

# 4. Configuring a Bundle

Customers will receive the RXV200 with the ordered bundle preconfigured. This section shows how to change the preconfigured bundle to another.

#### To change the preconfigured bundle:

1. Open the Bundle page on the RXV200 (Settings > Bundle).

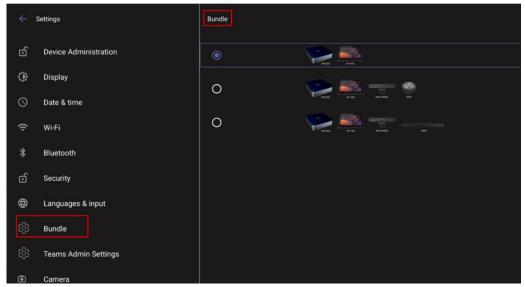

2. The preceding figure shows RXV200 + RX-PAD as the selected bundle. See the preceding sections for more information about available bundles.

# 5. RXV200 Interface

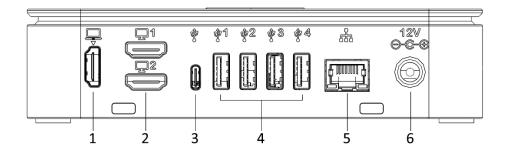

| # | Port             | Description                              |
|---|------------------|------------------------------------------|
| 1 | HDMI Input types | HDMI 2.0 Input (including audio)         |
| 2 | HDMI Outputs     | 2 x HDMI 1.4 Outputs to external screens |
| 3 | USB-C            | Connects camera, audio peripherals       |
| 4 | USB-A (x4)       | Connects camera, audio peripherals       |
| 5 | LAN RJ-45        | Connects RXV200 to the network           |
| 6 | DC IN 12V 3A     | Connects to 12V adapter                  |

# 6. Connection Diagram

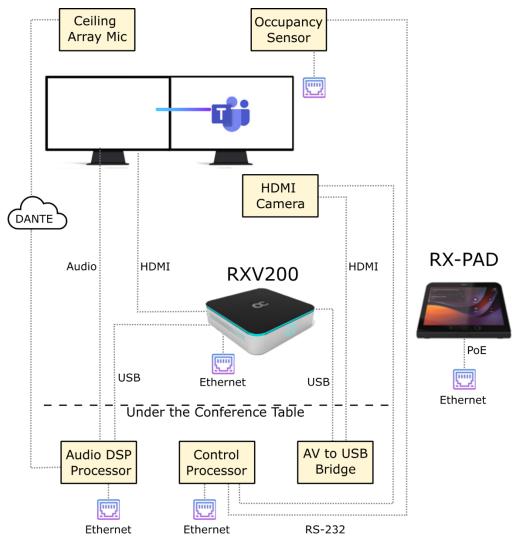

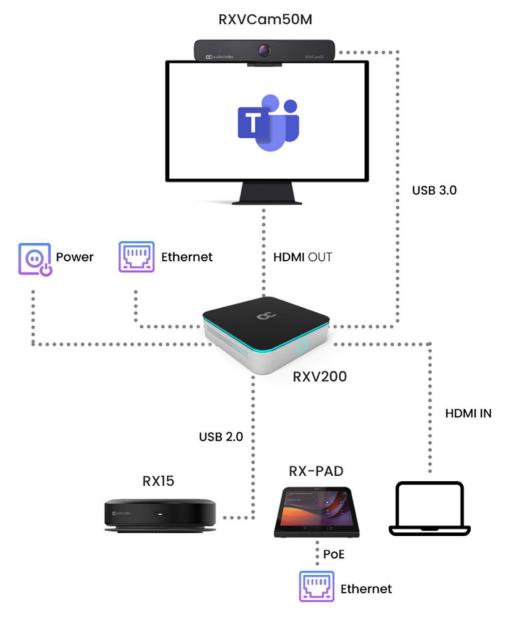

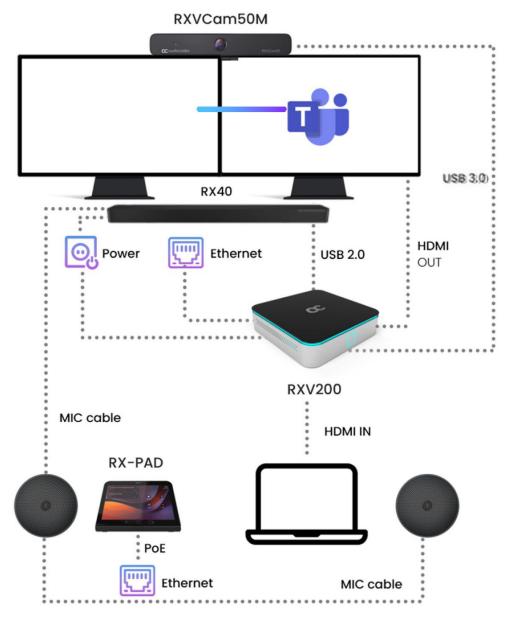

#### RX40 Speaker Setup in Section 6

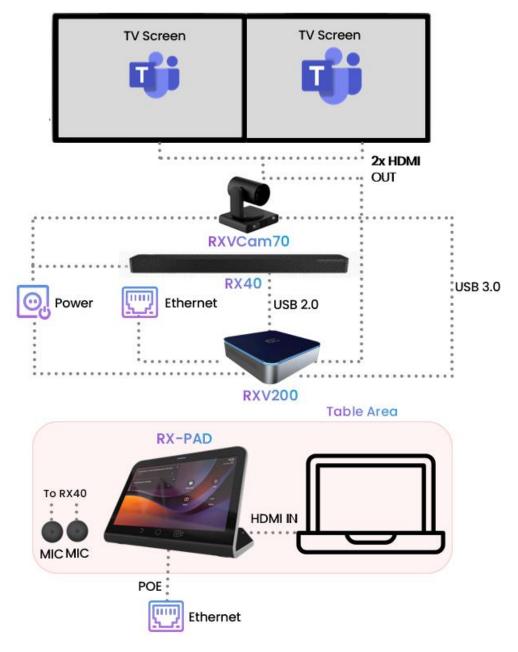

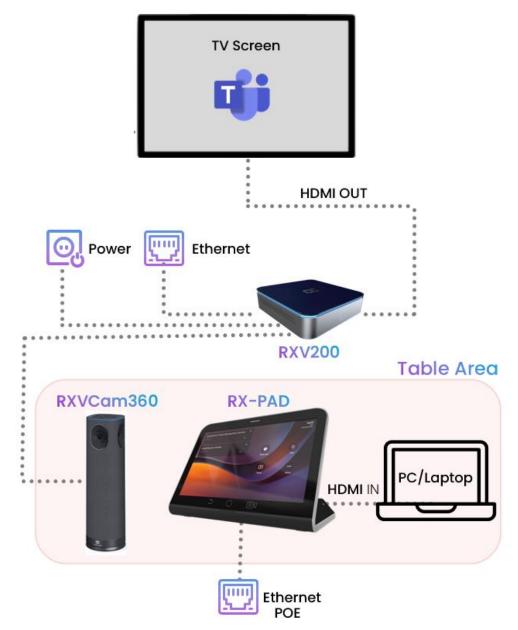

## 7. Pairing RX-PAD with RXV200

To pair RX-PAD with RXV200, see <u>here</u>.

- When pairing RX-PAD with RXV200 over an ETH connection:
  - The RXV-Pair process is for initial Bluetooth pairing.
  - After pairing, RX-PAD's admin password and additional settings from RX-PAD are inherited to RXV200.
  - When pairing RX-PAD with RXV200 over a Wi-Fi connection:
    - Before pairing, use a USB mouse connected to RXV200 to enable Wi-Fi (Settings > Wi-Fi). Using a USB mouse is mandatory when establishing a Wi-Fi setup.
    - After that, *always* use RX-PAD's Remote Keyboard function.
    - After pairing, RX-PAD admin password and additional settings from RX-PAD are inherited to RXV200.

#### 8. RX40 Speaker Connection Diagram for RVX200-B40

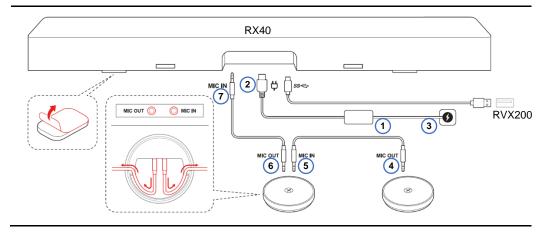

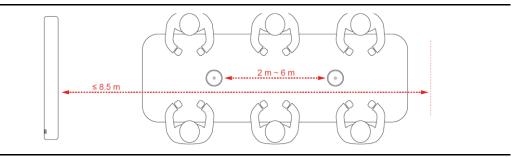

# 9. Technical Specifications

For RXV200 technical specification, please refer to the <u>RXV200 Datasheet</u>.

#### International Headquarters

Naimi Park 6 Ofra Haza Or Yehuda, Israel Tel: +972-3-976-4000 Fax: +972-3-976-4040

AudioCodes Inc. 80 Kingsbridge Rd Piscataway, NJ 08854, USA Tel: +1-732-469-0880 Fax: +1-732-469-2298

Contact us: https://www.audiocodes.com/corporate/offices-worldwide Website: https://www.audiocodes.com/

©2024 AudioCodes Ltd. All rights reserved. AudioCodes, AC, HD VoIP, HD VoIP Sounds Better, IPmedia, Mediant, MediaPack, What's Inside Matters, OSN, SmartTAP, User Management Pack, VMAS, VoIPerfect, VoIPerfectHD, Your Gateway To VoIP, 3GX, VocaNom, AudioCodes One Voice, AudioCodes Meeting Insights and AudioCodes Room Experience are trademarks or registered trademarks of AudioCodes Limited. All other products or trademarks are property of their respective owners. Product specifications are subject to change without notice.

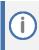

FCC WARNING

Prior to operating this device, refer to the device's Regulatory Information and FCC warnings.

#### **Notice Information**

Information contained in this document is believed to be accurate and reliable at the time of printing. However, due to ongoing product improvements and revisions, AudioCodes cannot guarantee accuracy of printed material after the Date Published nor can it accept responsibility for errors or omissions. Updates to this document can be downloaded from <u>https://www.audiocodes.com/library/technicaldocuments</u>.

This document is subject to change without notice.

Date Published: Dec-12-2024 Document #: LTRT-18288 CE